# 圖書館攻略

### 研究資源與ENDNOTE初階

張育芬

分機18043 amoly@mail.ndmctsgh.edu.tw

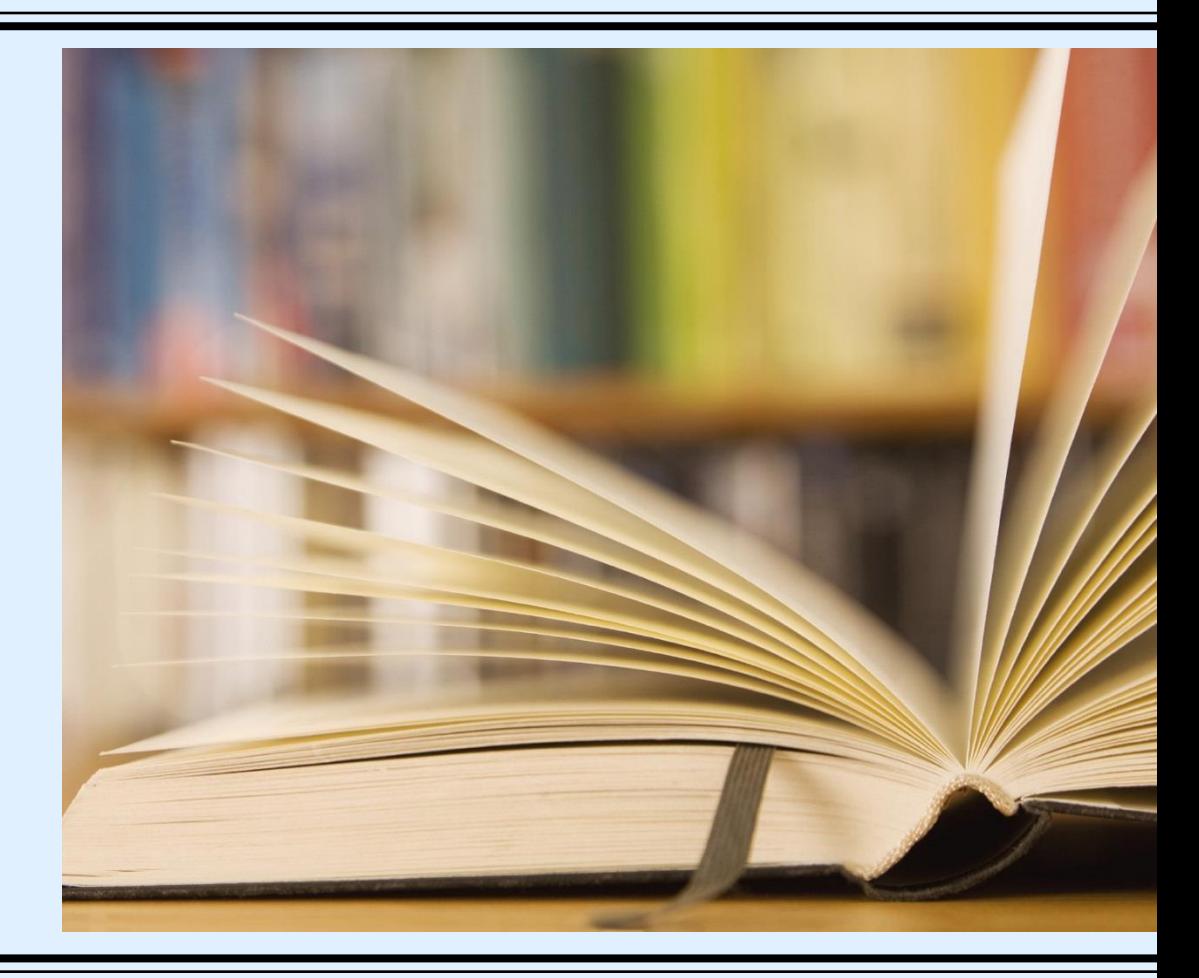

大綱

- 攻略一:掌握資源 (資源在哪裡?)
- 攻略二:確定需求 (研究階段與研究問題)
- 攻略三:如何搜尋(關鍵詞的選擇)
- 攻略四:使用工具 (Endnote初階)

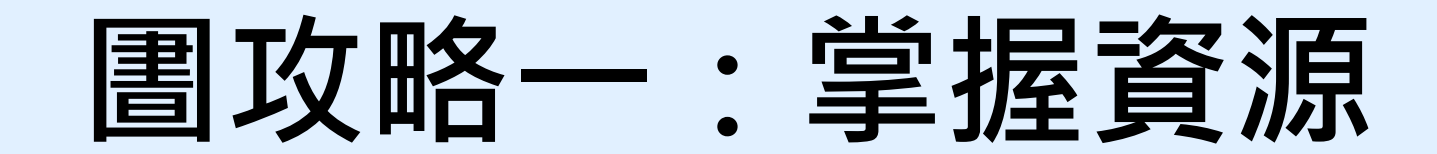

# 實體資源

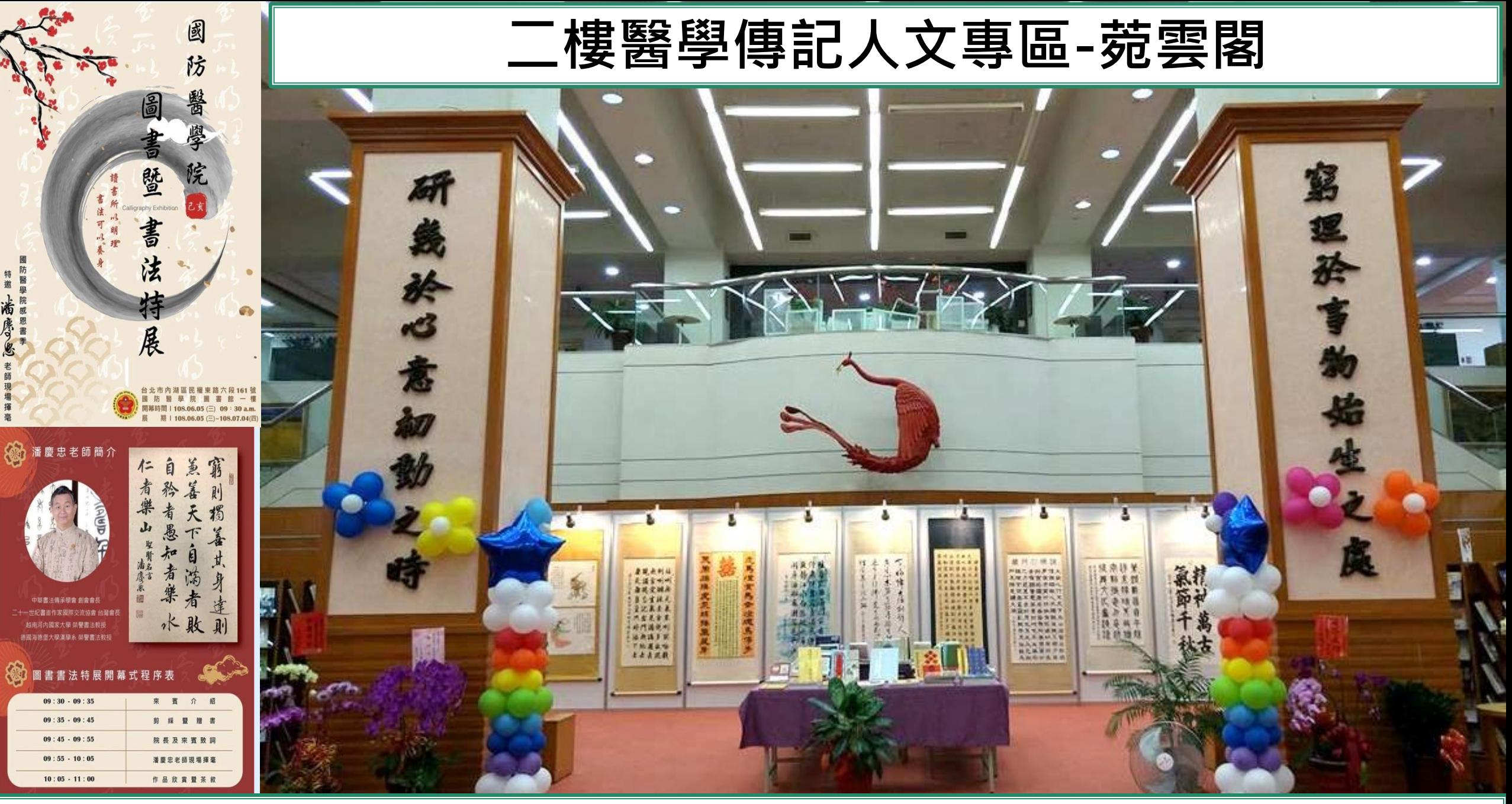

.層樓約1800坪大,約500個閱覽席位,11萬5千冊圖書館,價值數千萬的資料庫資源

# 館舍配置

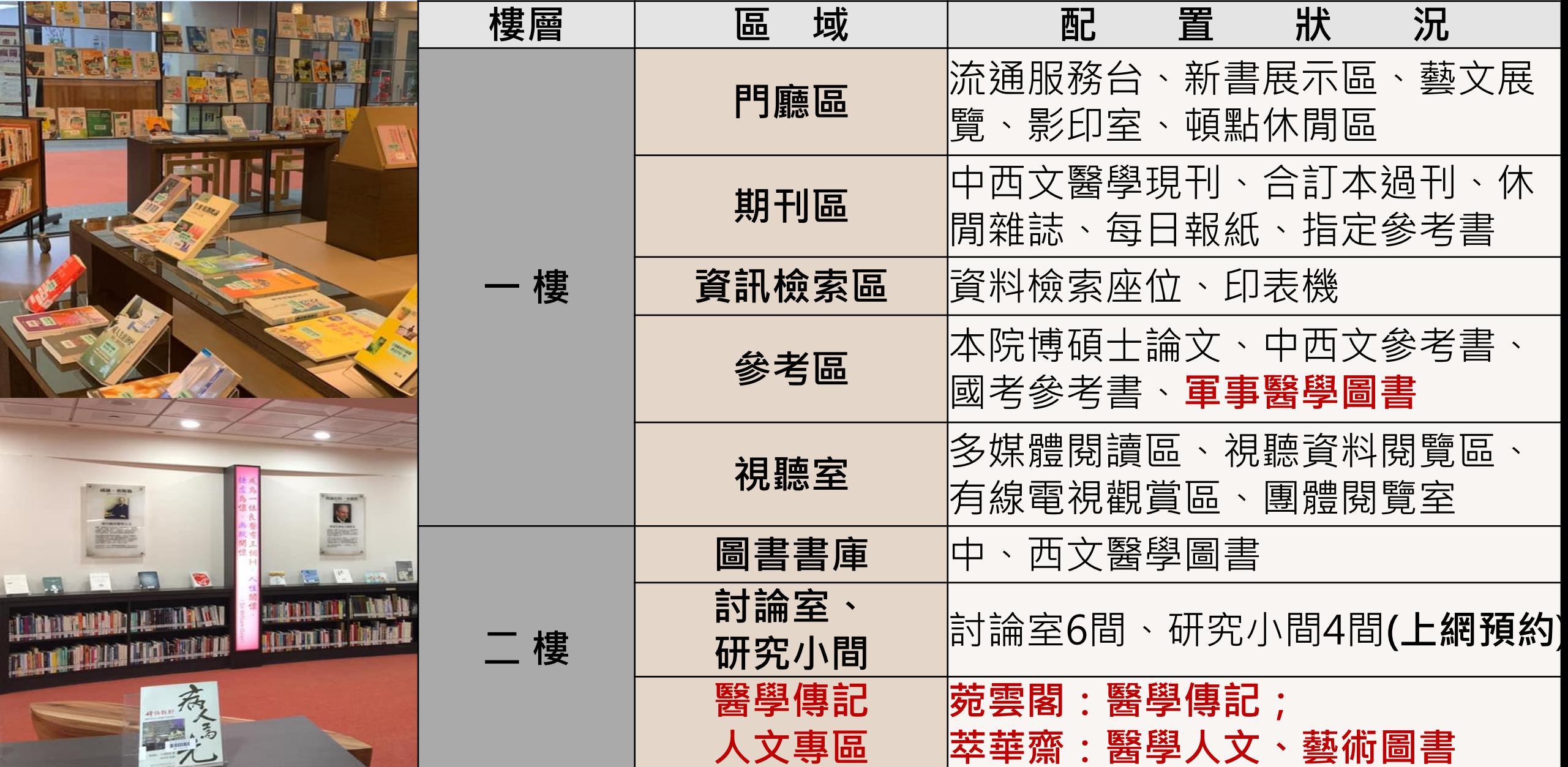

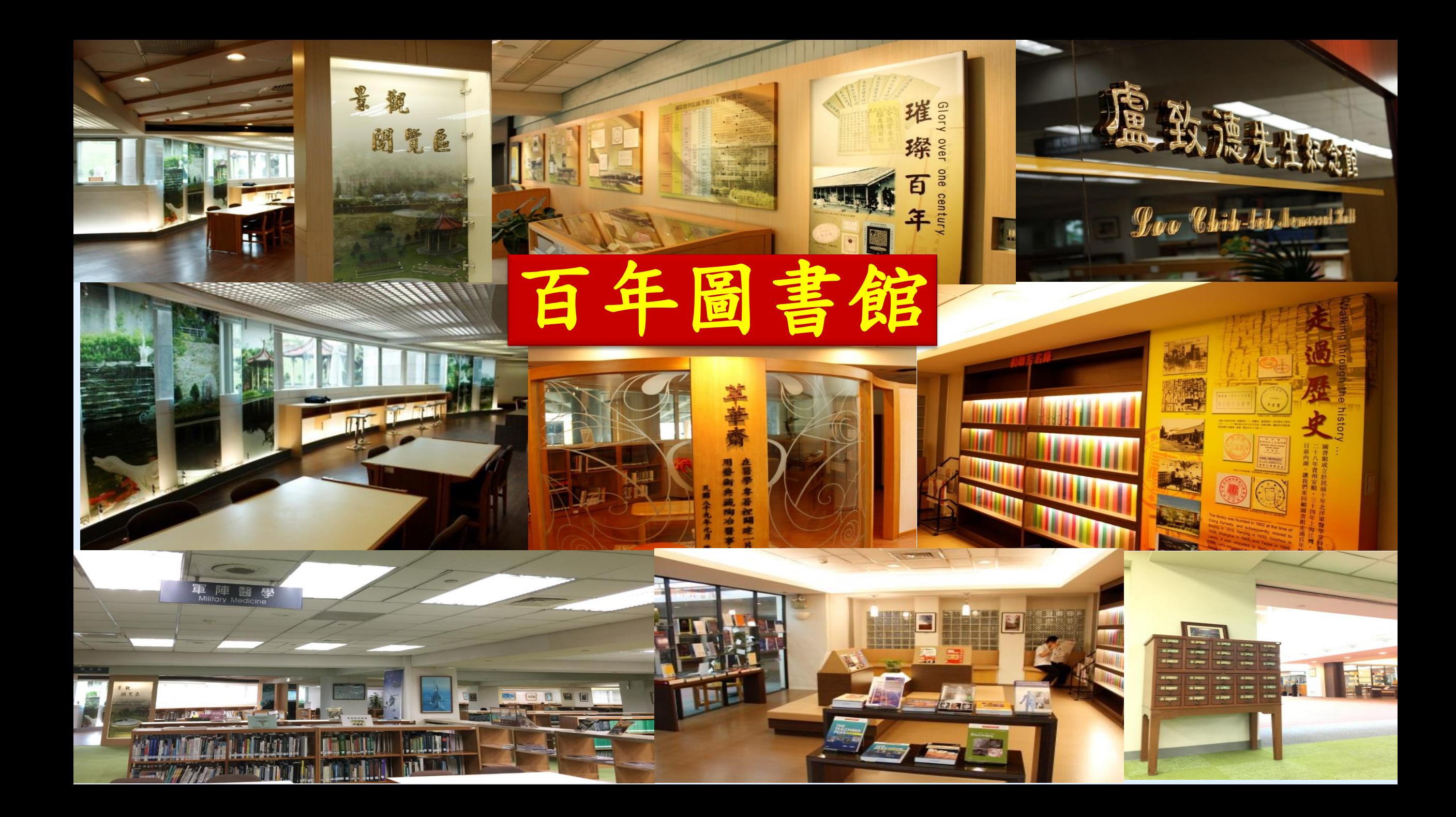

### 菀雲典藏説從頭

菀雲閣,典藏藝術、醫學人文與醫學傳記類圖書約三千多種, 涵蓋「萃華齋」、「醫學人文區」、「醫學傳記區」……等。

#### 萃華齋

民國89年本校自台北汀州路水源校區遷來現 址,沈國樑院長請醫學系73期、牙醫學系32期、 藥學系60期及護理學系26期校友,合贈藝術類圖 書,特藏區命名「萃華齋」,刻意美化此區以吸 引學生,一千多冊藝術圖書,照亮圖書館僻靜一 隅,成了最受學生關注的角落。

#### 「醫德」、懿德

本校醫學教育除專業知識,尤重醫學倫理。 民國99年,張德明院長特別支持,於「萃華齋」 特藏區之外,加闢醫學倫理教育資料專區,是為 「醫學人文區」,典藏書籍牆增約一千多冊,包 含醫學人文、醫事法律與倫理等領域,涵養學生 藝術、人文與倫理,使為術德兼備的人才。

#### 典型在夙昔

傳記承載人生,是傳承,也是啟發。 民國107年,林石化院長亦極為重視醫德教育, 揭櫫以閱讀傳記學習典範人物,邀請醫學系第 81期校友捐贈,並重新裝修本區。添置「醫學 傳記區」及討論室、自習區。氣象煥然,是為 「菀雲閣」。

#### 「一燈一世界」

「菀雲閣」不只是傳記特區,尤其是在營 造思考空間,「討論室」激盪智慧火花,「自 習區」說是「自習」,實則另有深意焉,取名 「一燈一世界」,燈下沉思,探尋自我,燈燈 相傳,照亮眾生,這是林院長的深深期許,也 是萬千學子的激勵。

醫 療 沒 有 藉  $\sqrt{2}$ 病 人 才 是 最 重

**FOULD** 

從醫學人文到醫學傳記專區

B

**「阿爾伯特·史懷哲** 

2樓團體討論室 即日起開放借用

## 借用方式如右圖 圖書館網站,服務項 目也可查詢到哦

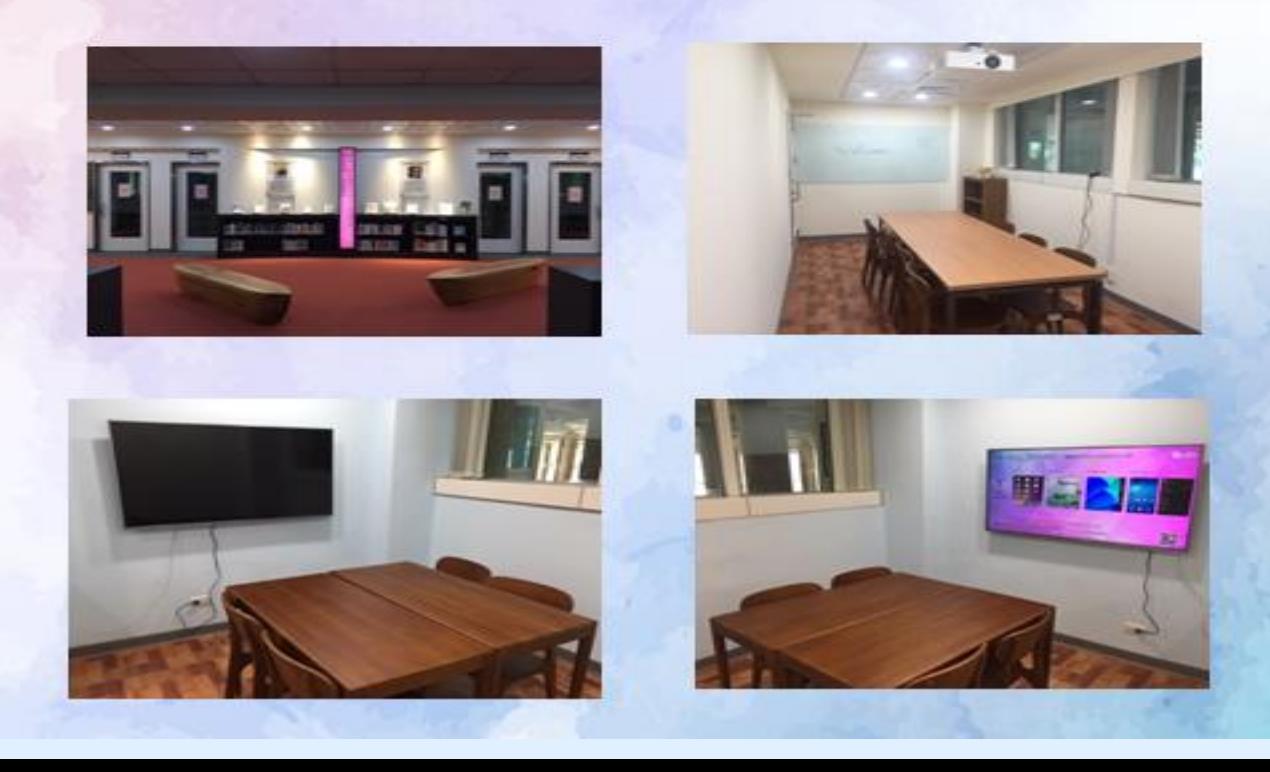

#### 團體討論室(7、8、9)

一、使用資格

凡本院師生醫護同仁皆可憑借書證登記使用。

二、申請方式

可自行登入本館系統預約或至流通櫃台現場辦理,團體討論室(7、9)使用 人數需達3人(含)以上始得申請;團體討論室(8)使用人數需達5人(含)以 上始得申請,一次至多可借用二小時。若後面無人借用或預約,得再借用 二小時。

107年12月6日資源中心的政会活动力

- 三、使用规则
	- 1.借用人應於所申請借用時間開始後十五分鐘內,憑借用人教職員工證或 學生證至流通服務台借用。逾十五分鐘者視同棄權,本館得開放其他讀 者申請使用。
	- 2.借用人不得於討論室從事非學術討論活動,並不得有吸煙、飲食、喧嘩 或其它不當行為。
	- 3. 使用討論室時, 雲維持室內整潔, 不得破壞室內既有設施, 若有捐毀, 借用人需負賠償責任,未經同意並不得將其他空間設備移入室內。
	- 4. 討論室使用完畢,應立即告知櫃台人員,如逾時使用,經館員提醒仍不 離開者,本館得以處分。

5.自行攜入討論室之物品,應自負保管責任。

6.非屬團體討論室之設備(如:桌椅、白板筆等),未經許可不得任意移動 至小間內使用,若有設備損毀情事,借用人應負賠償責任。

7. 借用期間, 使用人須負保管檢點責任, 不得複製或轉換他人使用, 如有

遺失圍體討論室鑰匙者,須賠償更換門鎖全部費用。

8.使用團體討論室完畢後,應關閉電源並關妥房門,因清掃或其他需要時

, 館方人員得進入室內, 借用人不得拒絕。

9.本館遇有特殊事由時,得通知借用人收回圍體討論室。

10. 如違反上述規定屢勸不聽者,本館得以停止其借用權一個月。

## 菀雲閣-燈下閱讀、同儕討論、典範啟發

網路智慧高解析電視,手機躍上大銀幕 玻璃白板,討論即時書寫 燈下閱讀,引領個人思潮

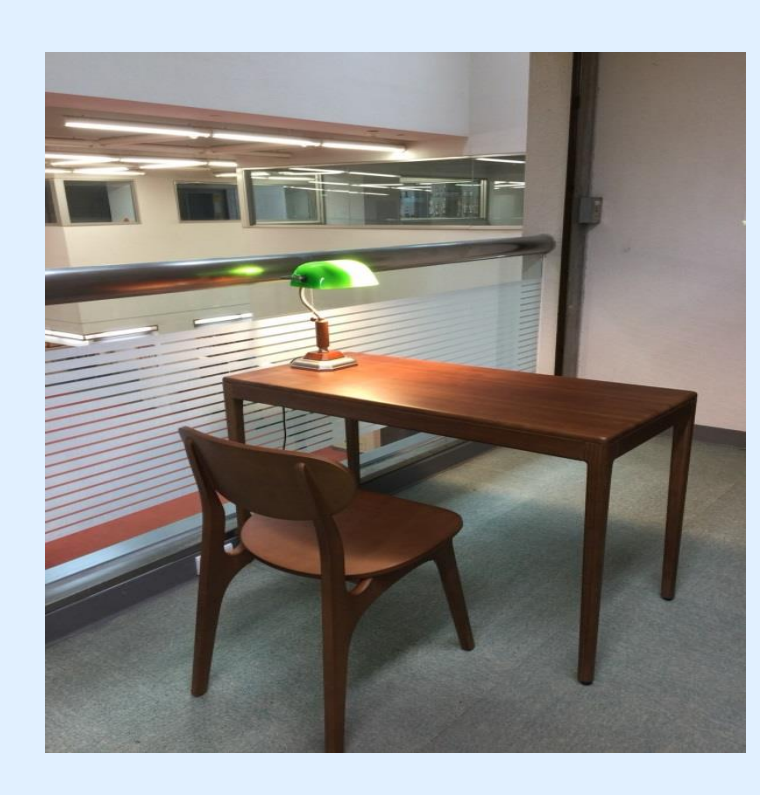

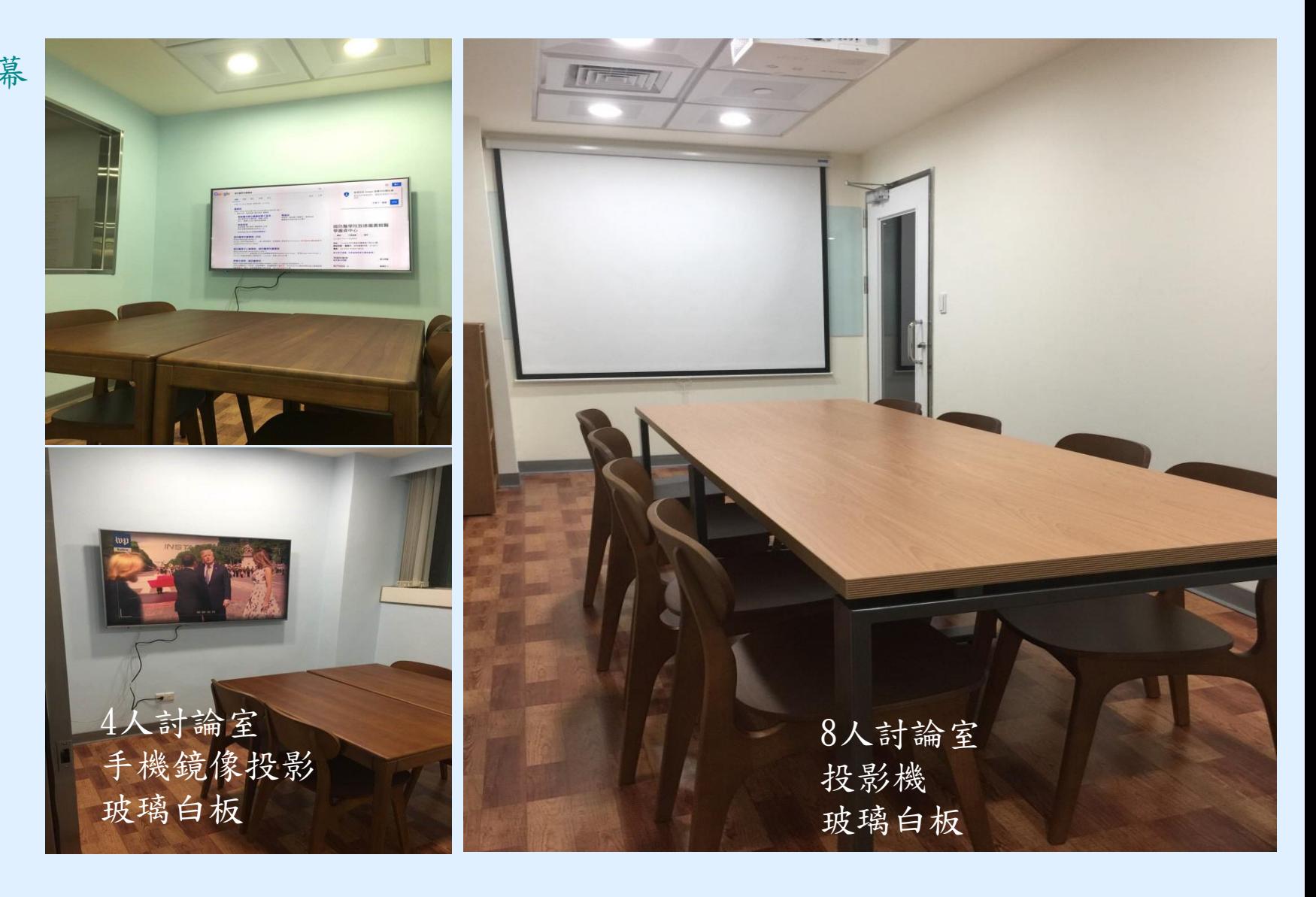

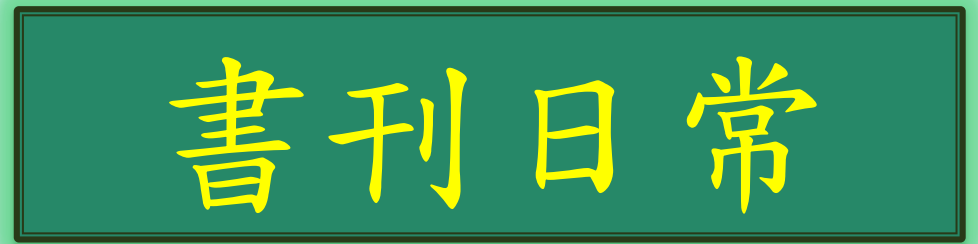

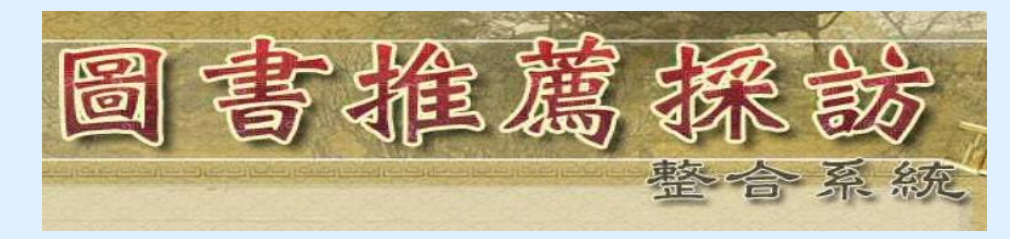

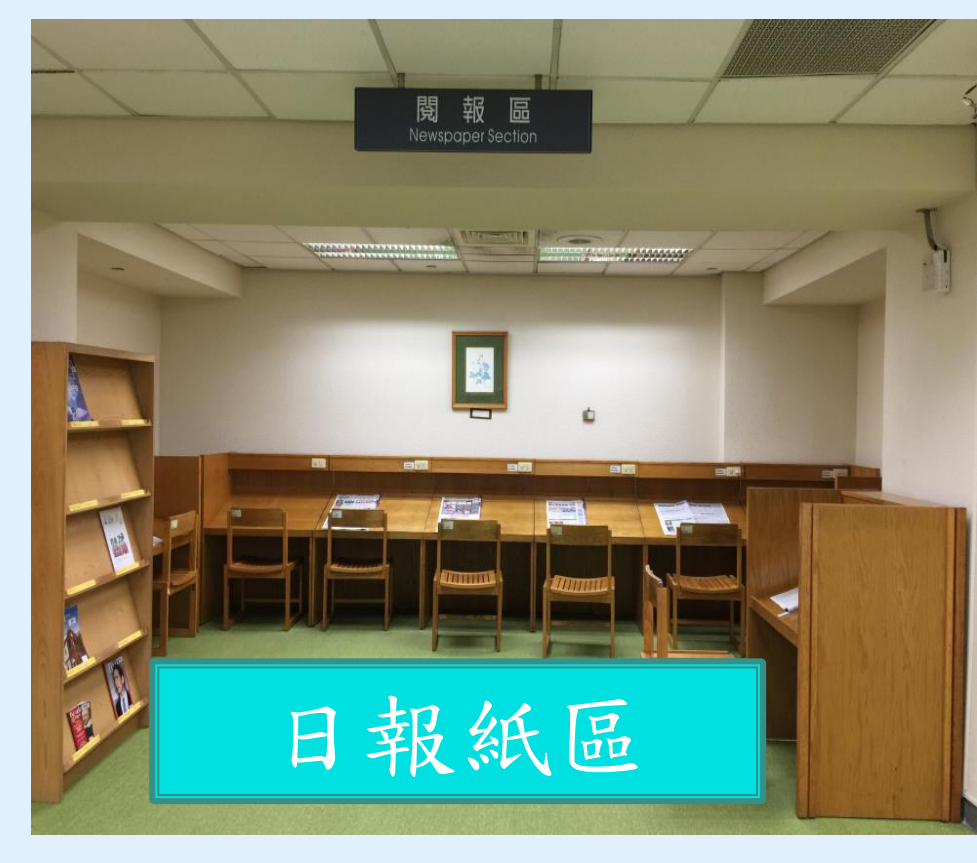

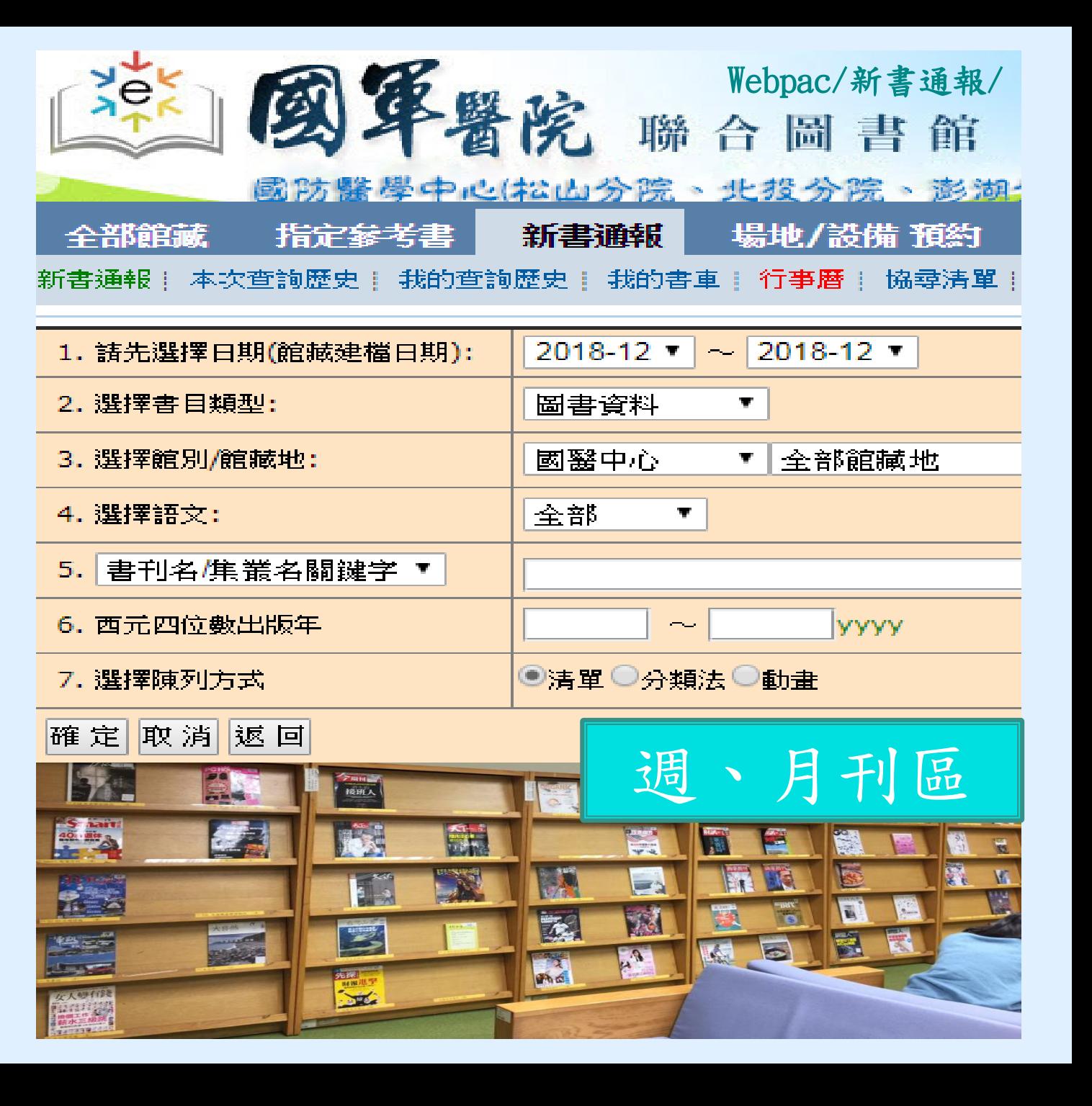

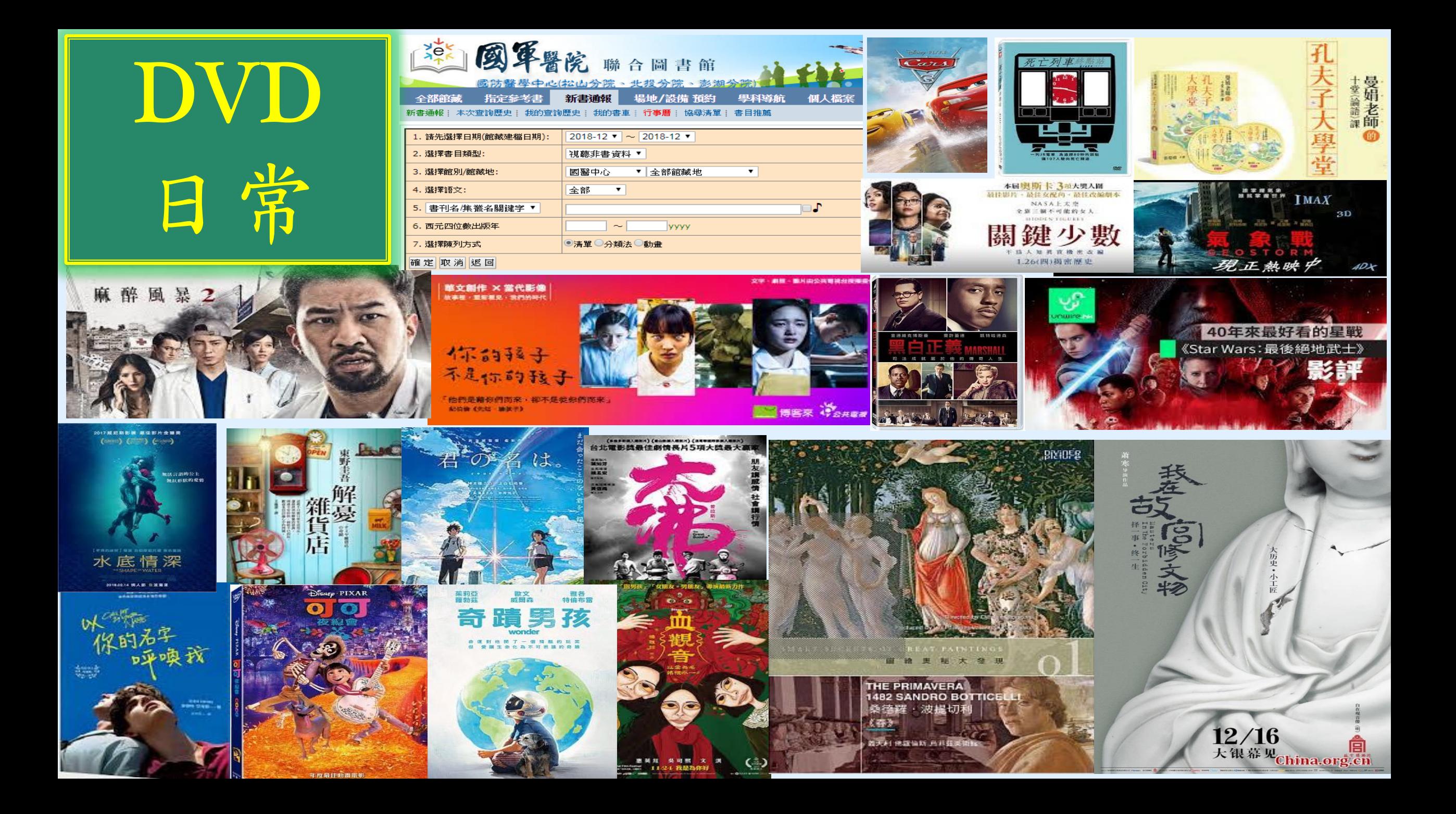

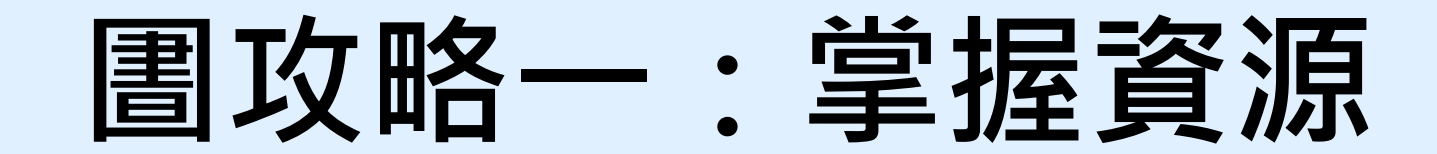

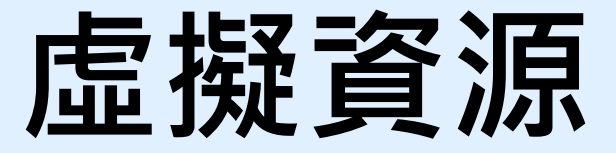

# 開始使用電子資源之前

我想知道圖書館有什麼 或想使用特定資料庫、電子期刊、電子書

## ERMG (E-Resources

## Management Gateway)

電子資源管理閘道器,只是

電子資源的中繼站, 作為**指** 

引各項電子資源使用,如資

料庫、電子期刊、電子書等。

我想直接找圖書館的 電子資源文獻資料

**-EDS (Discovery Service)** 

跨資源查找各種資料庫、電

子期刊、電子書的內容。

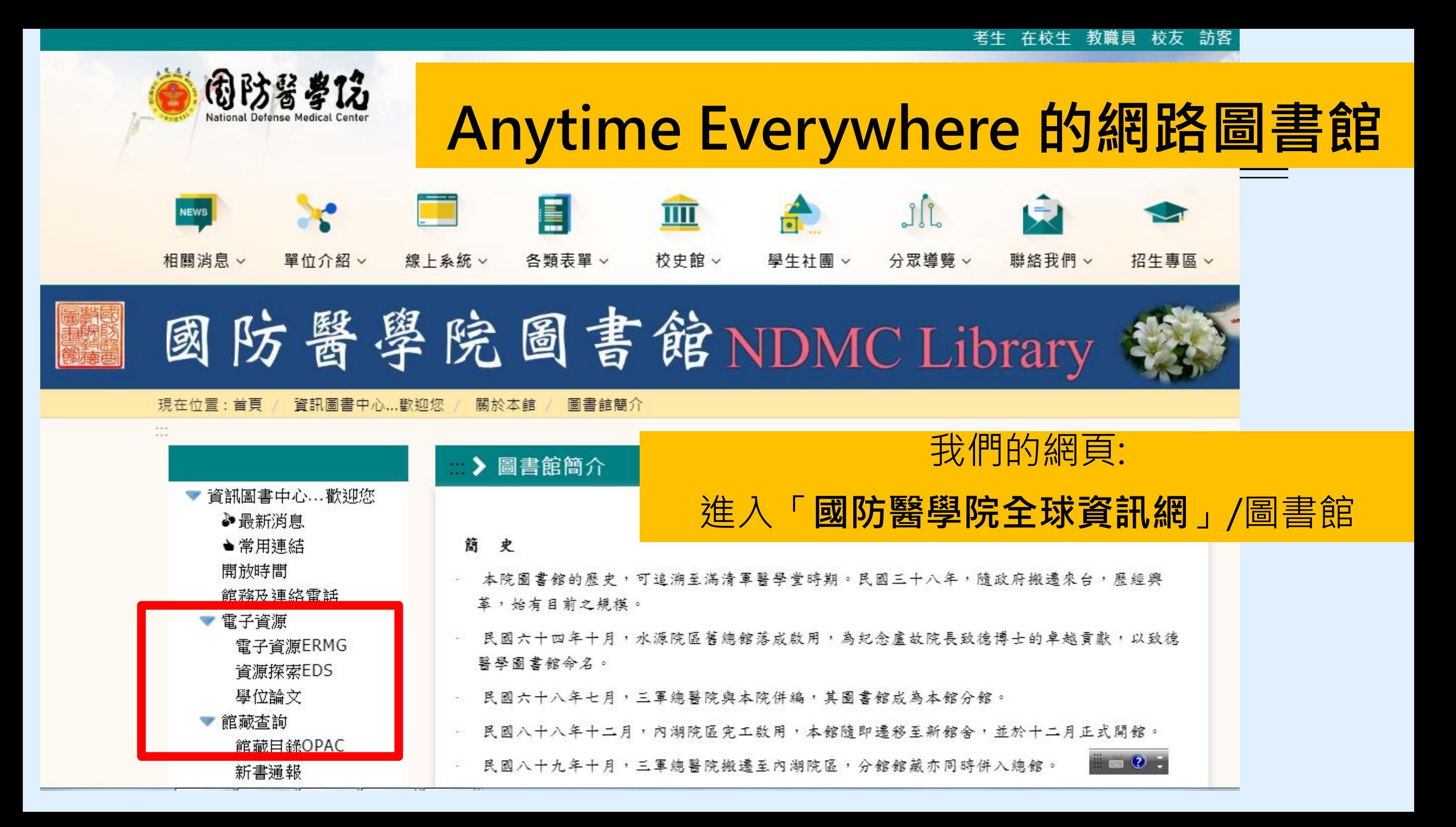

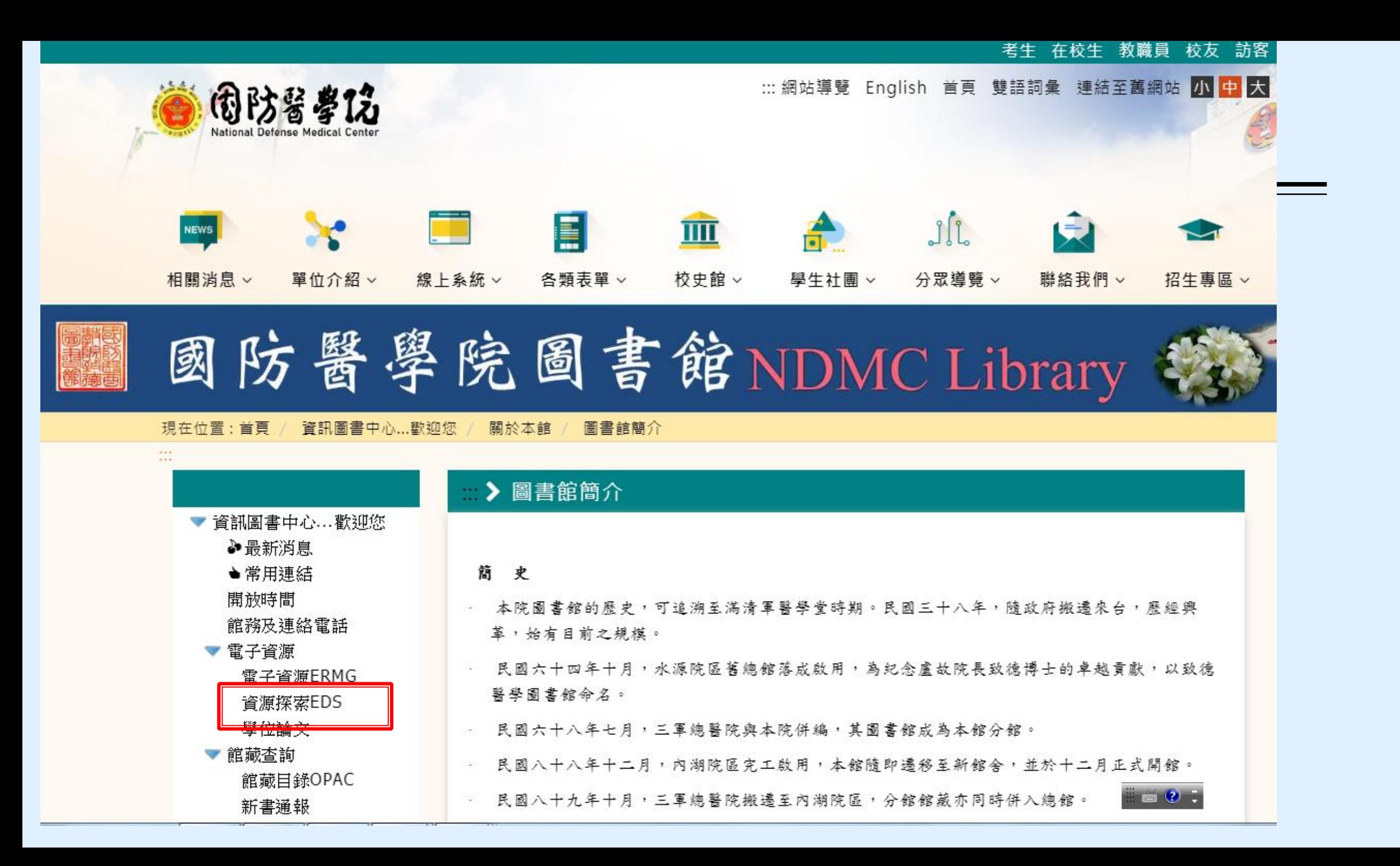

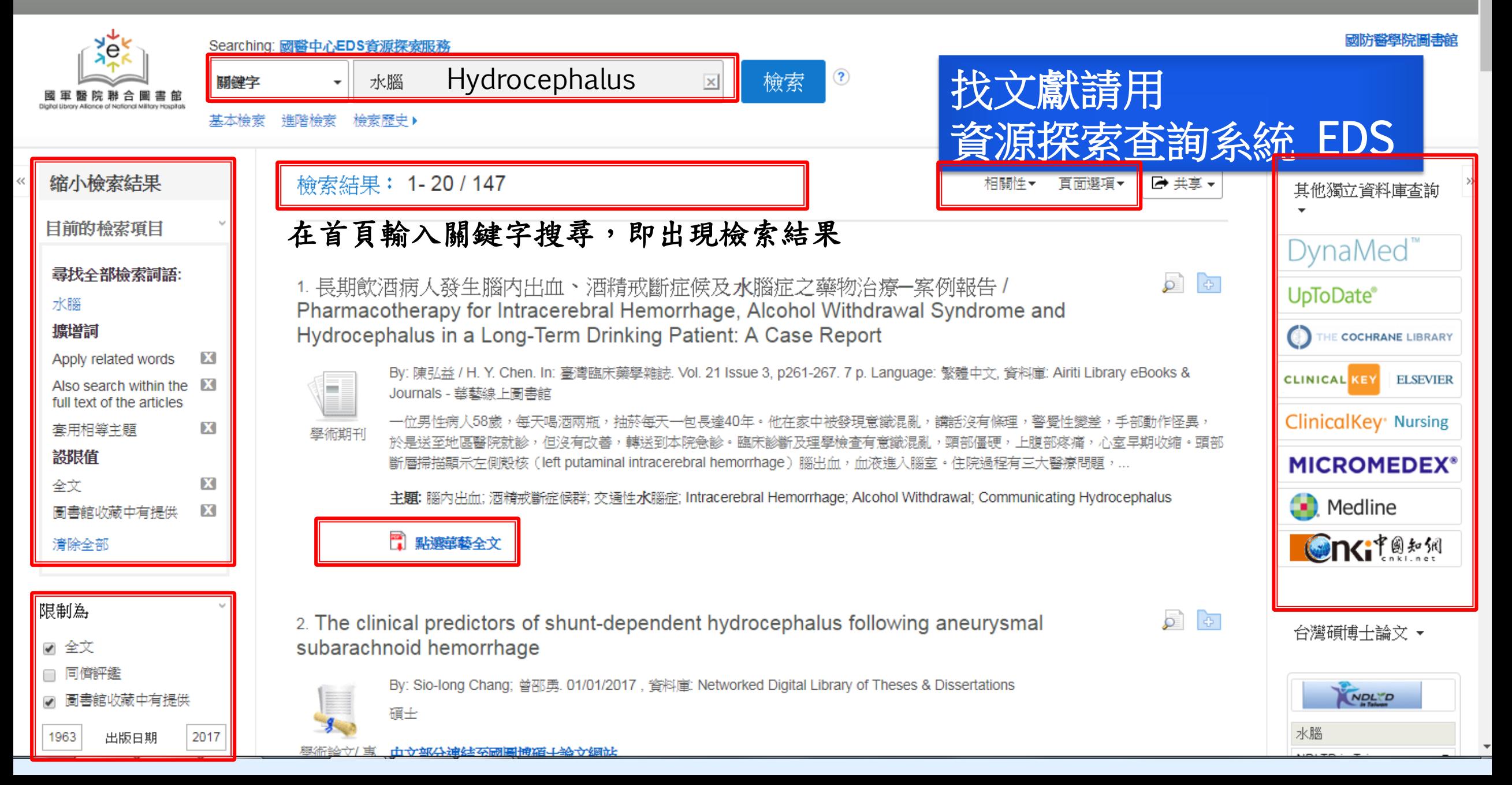

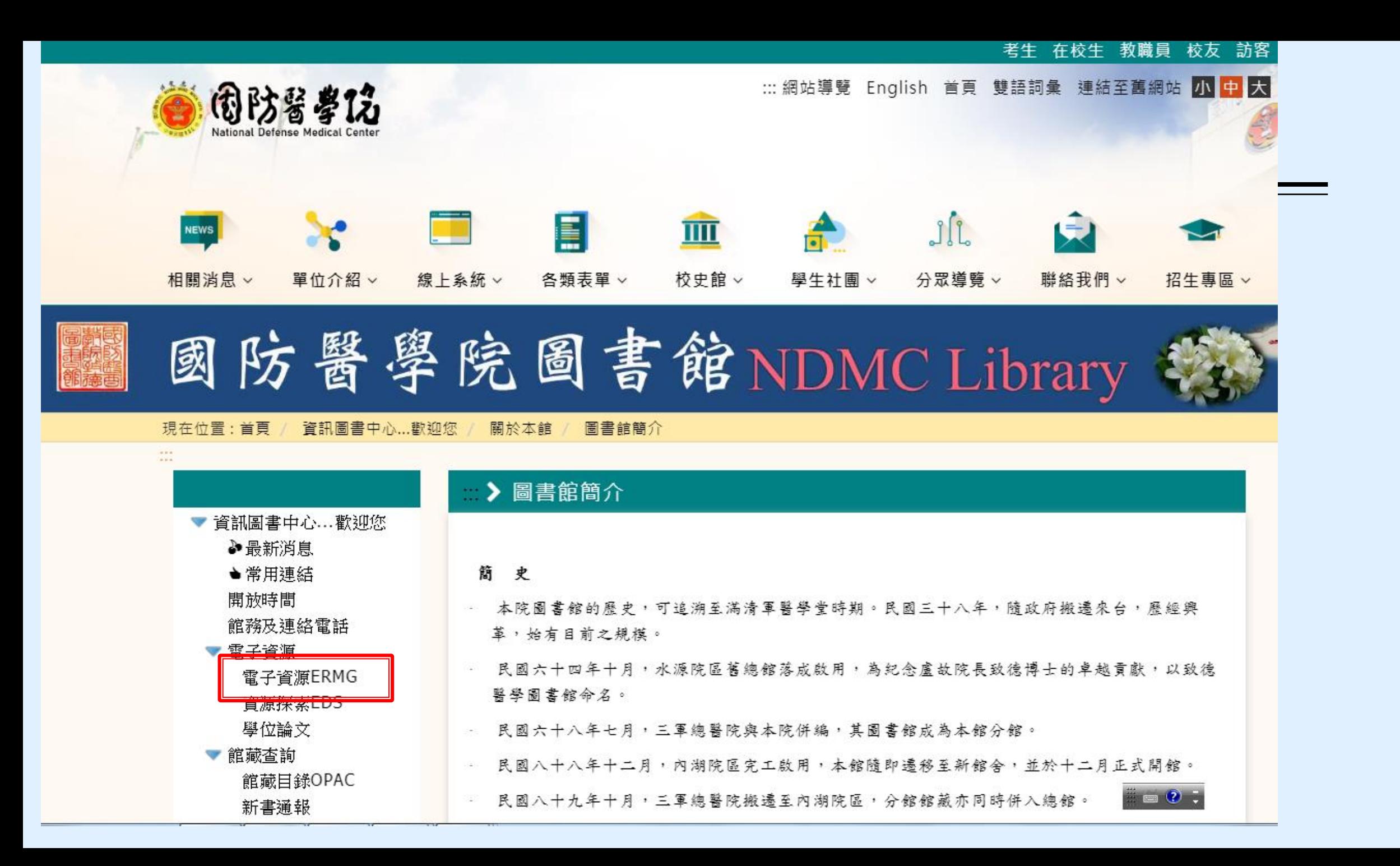

電子資源(ERMG) 進入電子資源(ERMG)系統

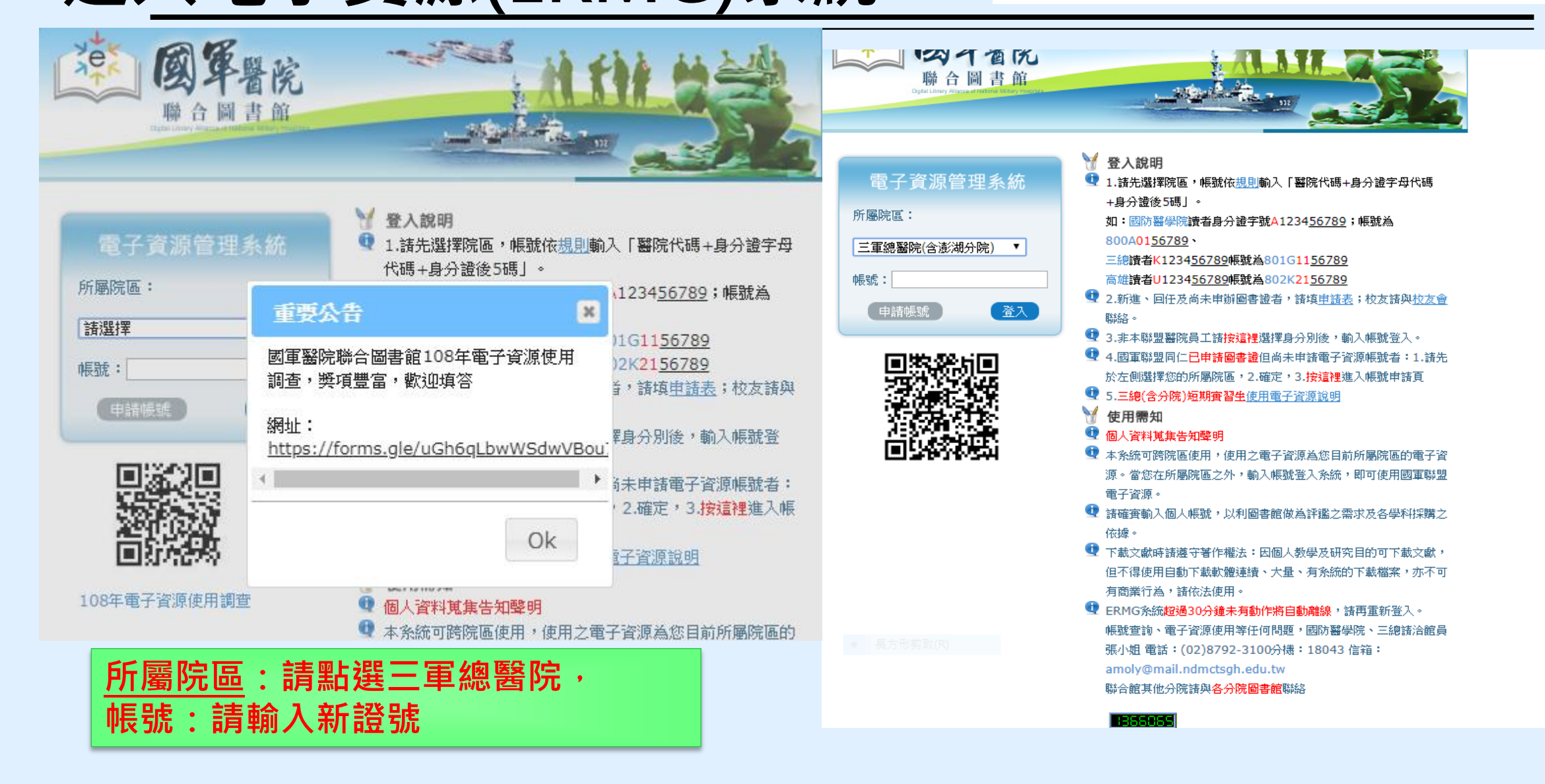

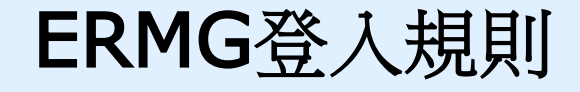

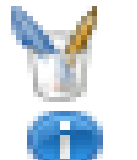

## 登入說明

**❶ 1.**諸先選擇院區,帳號依<u>規則</u>輸入「醫院代碼+身分證字母代碼

### +身分證後 5碼丨。

如:國防醫學院讀者身分證字號A1234<u>56789</u>;帳號為

### 800A0156789

- 三總讀者K123456789帳號為801G1156789
- 高雄讀者U1234<u>56789</u>帳號為802K21<u>56789</u>
- 2.新進、回任及尚未申辦圖書證者,請填<u>申請表</u>;校友請與<u>校友會</u> 聯絡。

# 圖書館各式電子資源都放在 ERMG裡

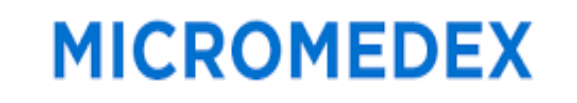

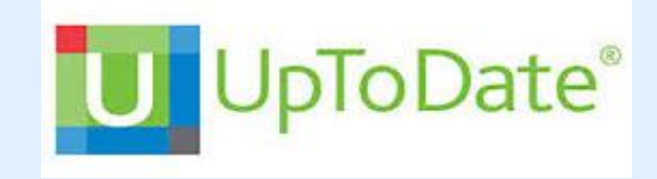

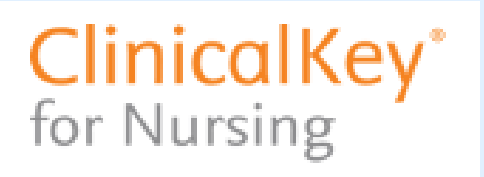

Embase®

(b) Cochrane

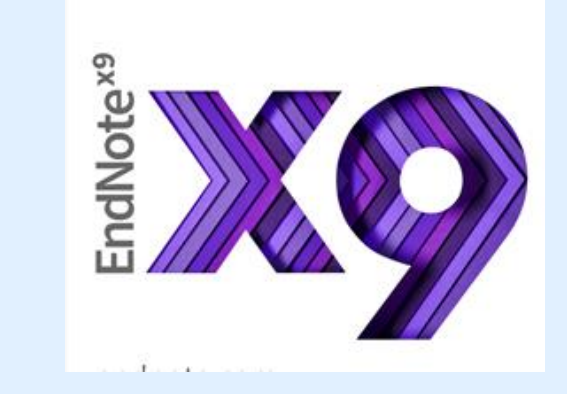

**Scopus**<sup>®</sup> **Training Workshops** 

**Ove** 

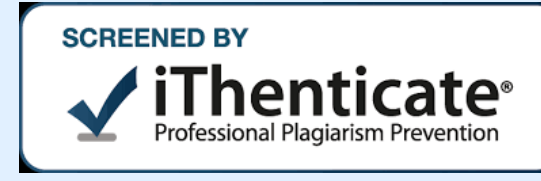

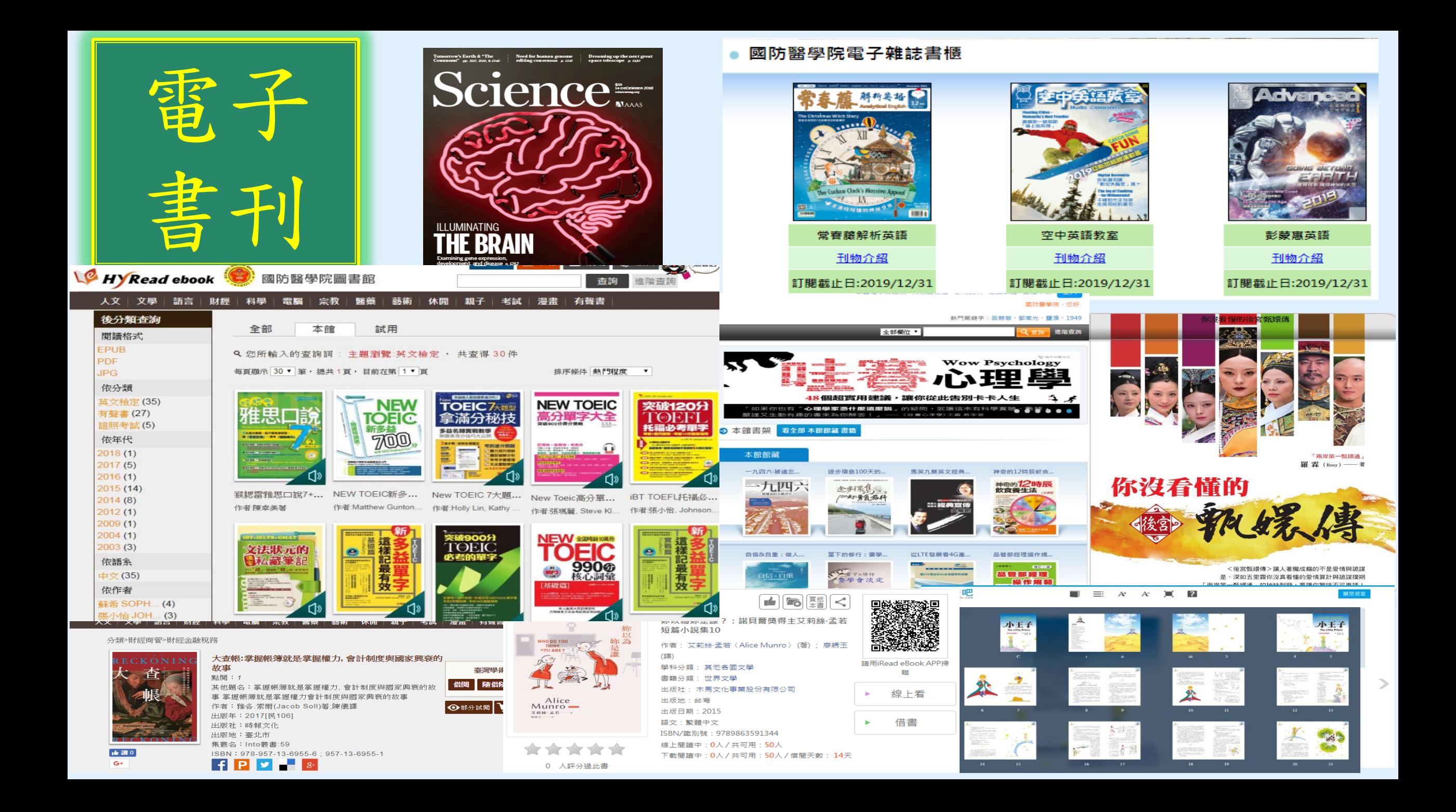

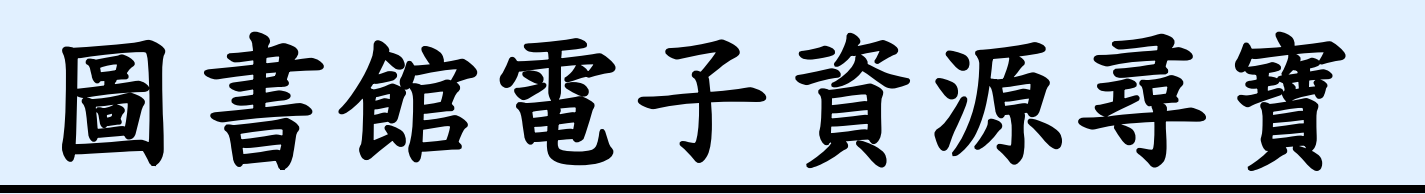

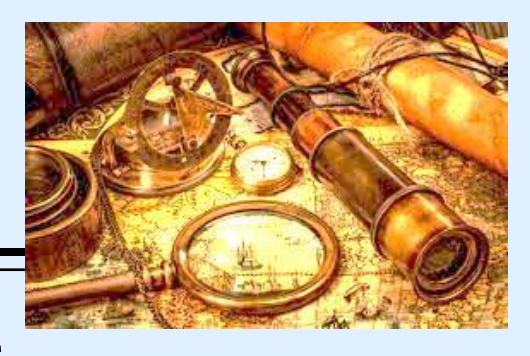

- 可查詢電子資源可閱讀現期電子期刊、進入資料庫查找資料
- 線上閱讀即期電子期刊文章,如JAMA 、空中英語教育等
- ✔ 查詢資料庫之期刊文獻,中文如華藝線上圖書館資料庫、中文考科藍 資料庫(Cochrane Library)
- ✔ 西文實證醫學資料庫, 如 護理專用Clinical Key for Nursing、Embase
- √ 最新的醫療發展,請用Uptodate;
- ✔ 查詢品質較佳的學術文獻及IF值,請用 InCite JCR,
- ✔ 查詢某文章的Highly-Cited index , 請用Scopus
- ✔ 常用實證醫學資料庫,搜集10種,可至ERMG/電子資料庫查詢

## 圖書館各類型資源與資源說明- 資料庫資源總覽([點我下載\)](https://www.ndmctsgh.edu.tw/ylbin/filedown.asp?filename=filename1)

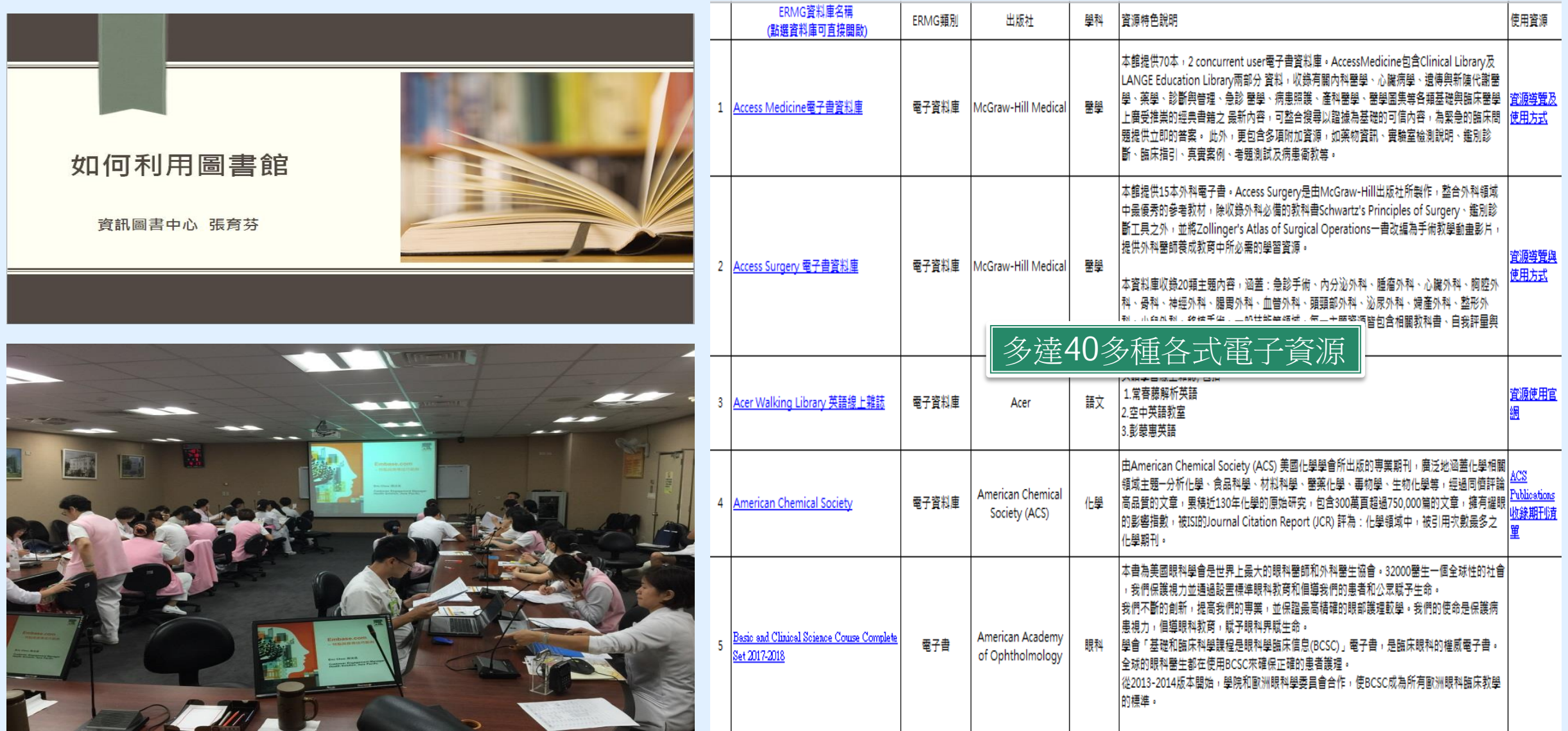

## 英語學習 Fundy 線上資料庫

■ 測驗

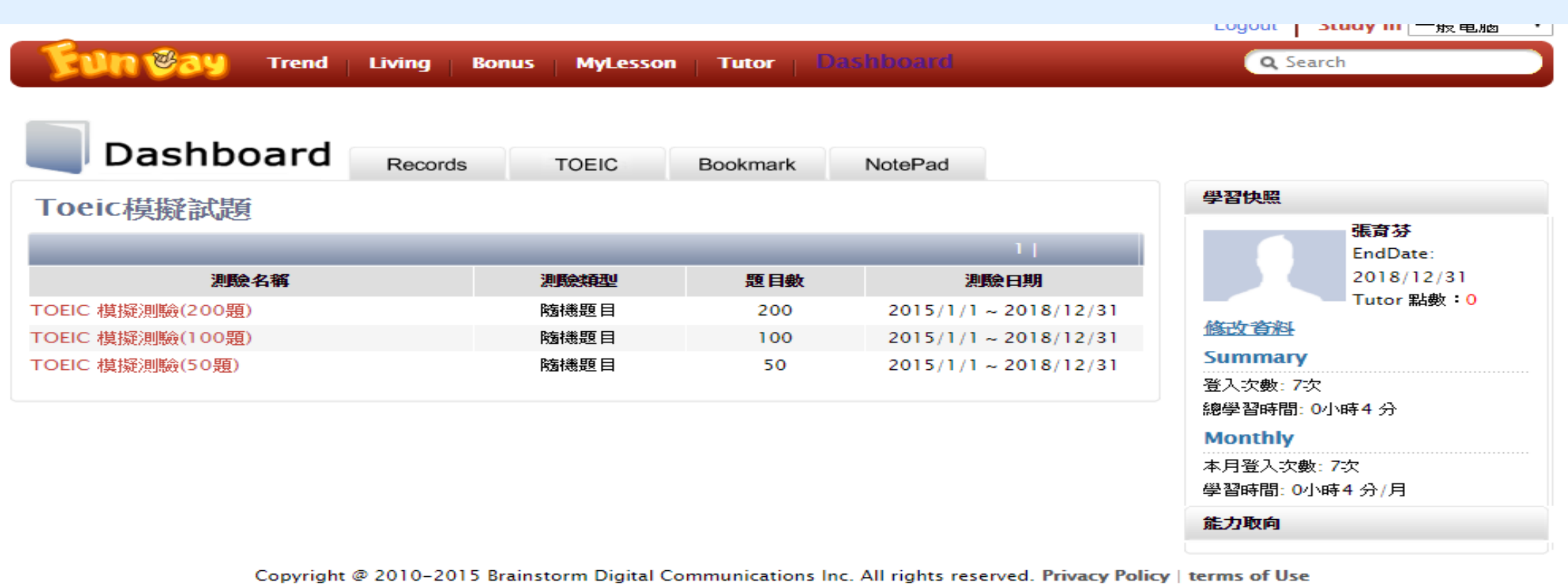

# 圕攻略二:確定需求

# Research Phases 研究階段

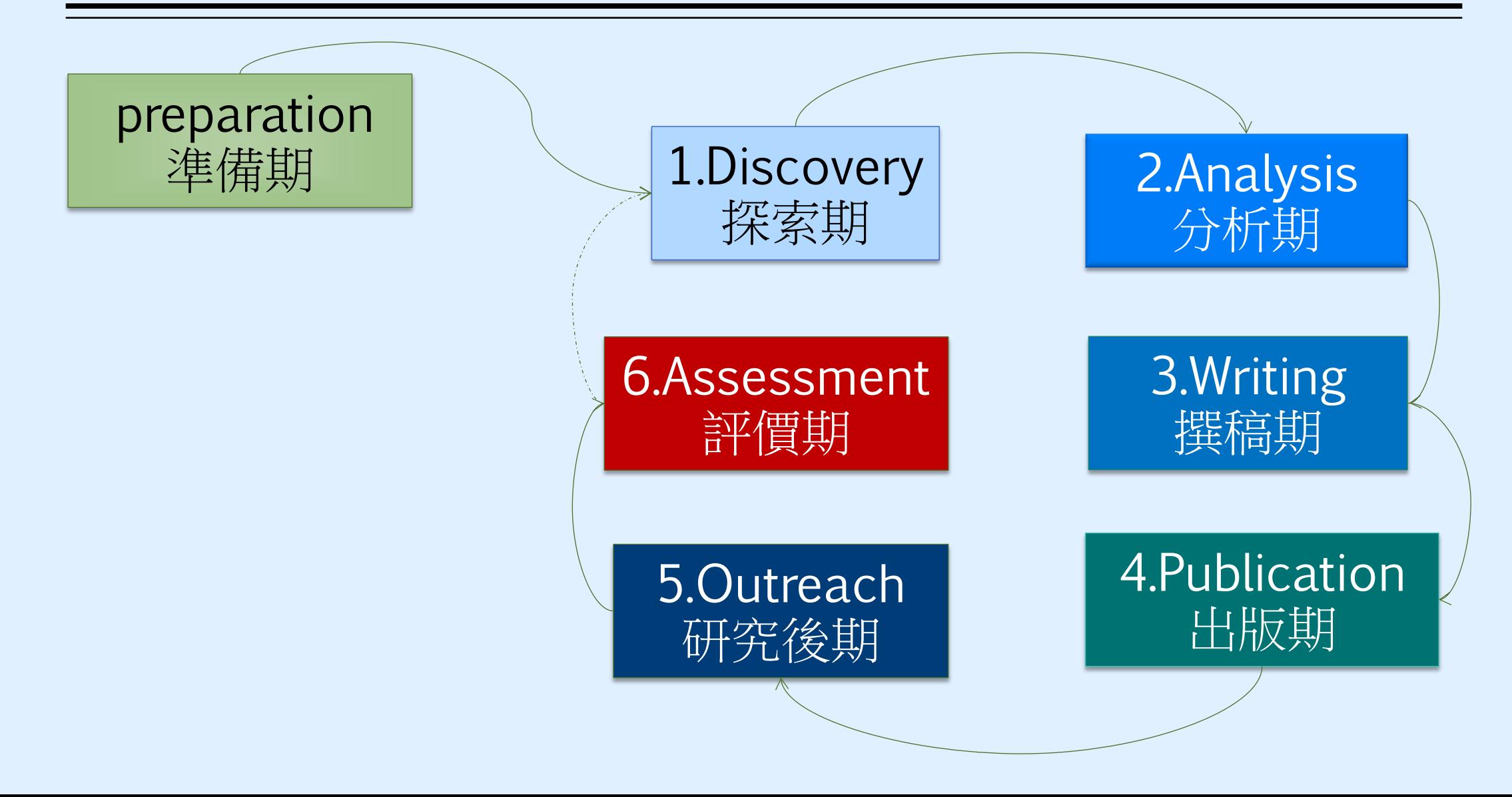

# 研究前的準備工夫-研究主題

- 攻略心法
	- 找題目:先參考看看前人做過什麼題目
	- 用一句話說明你的研究問題
	- 找到三個關鍵詞
	- 如何找研究題目(以碩士論文為例):臺灣博碩士論文知識加值系統、本館學位論 文
	- 如何找研究趨勢:Scopus、Incite JCR
	- 閱讀該領域的BIBLE與核心期刊
	- 利用社群追蹤核心作者、學會團體的出刊

# 圕攻略三:如何搜尋(一)

資源選擇

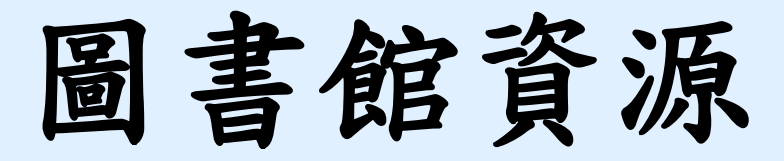

### 電子資源

- 一、資源探索(EDS) → 搜尋主題文章
- 二、電子資源系統(ERMG)

 線上閱讀即期電子期刊文章,如JAMA 、空英等 查詢資料庫之期刊文獻,如華藝資料庫、實證醫學資料庫, 如Embase 或最新的醫療發展, 如Uptodate, 及品質較佳的 學術文獻IF值,如JCR等

>圖書推薦系統 →想看的書,自己推薦

## 與他館合作

館際合作(複印他館期刊文件)→需申請

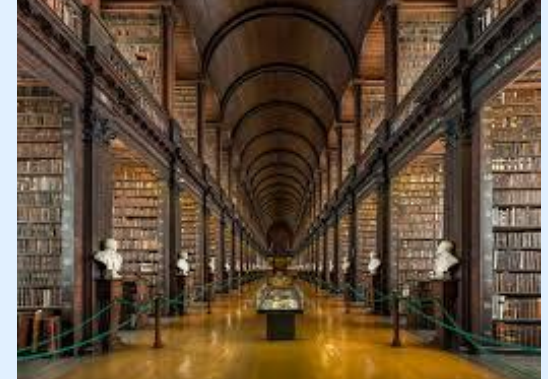

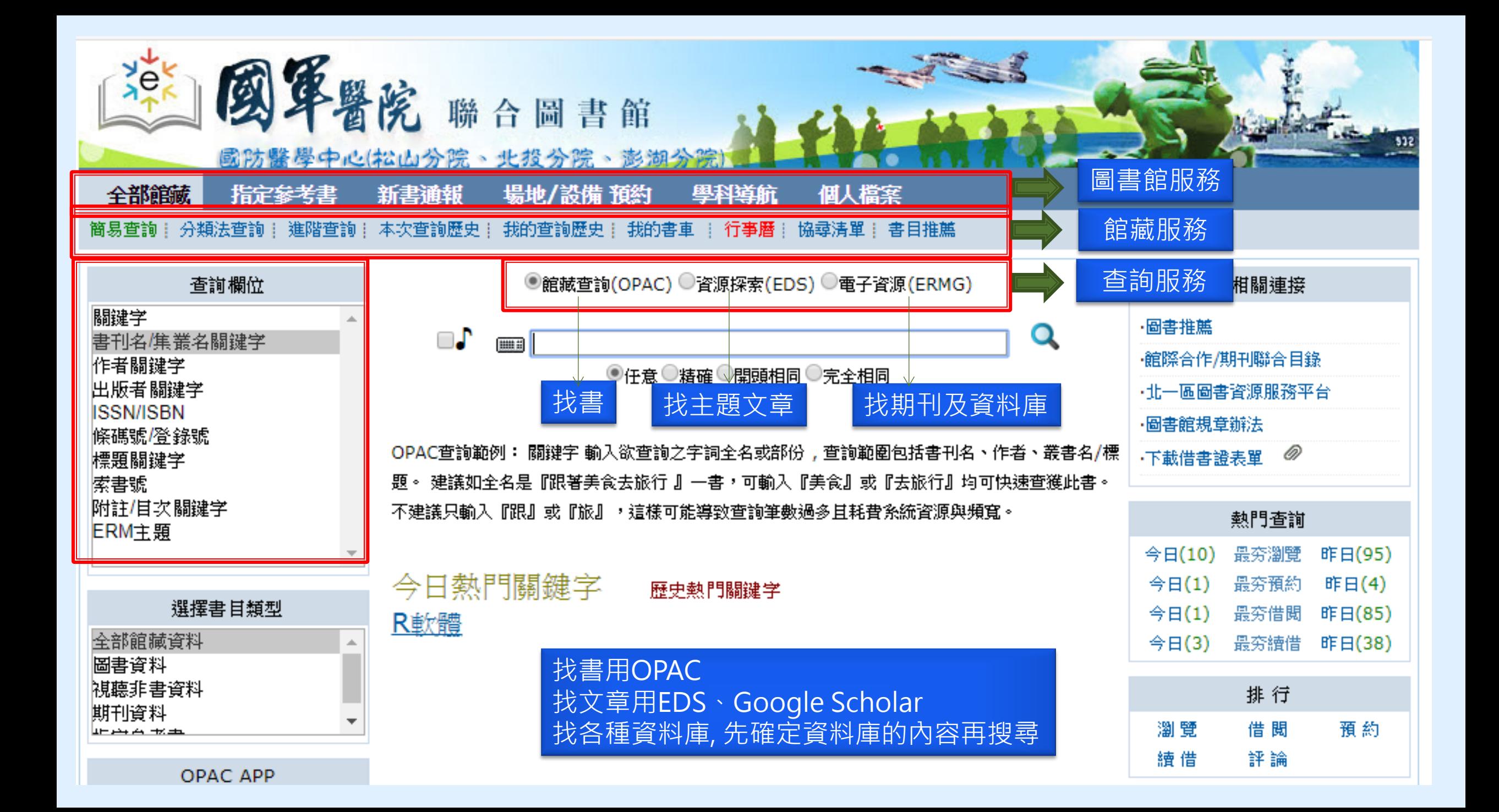

# 個人化圖書館

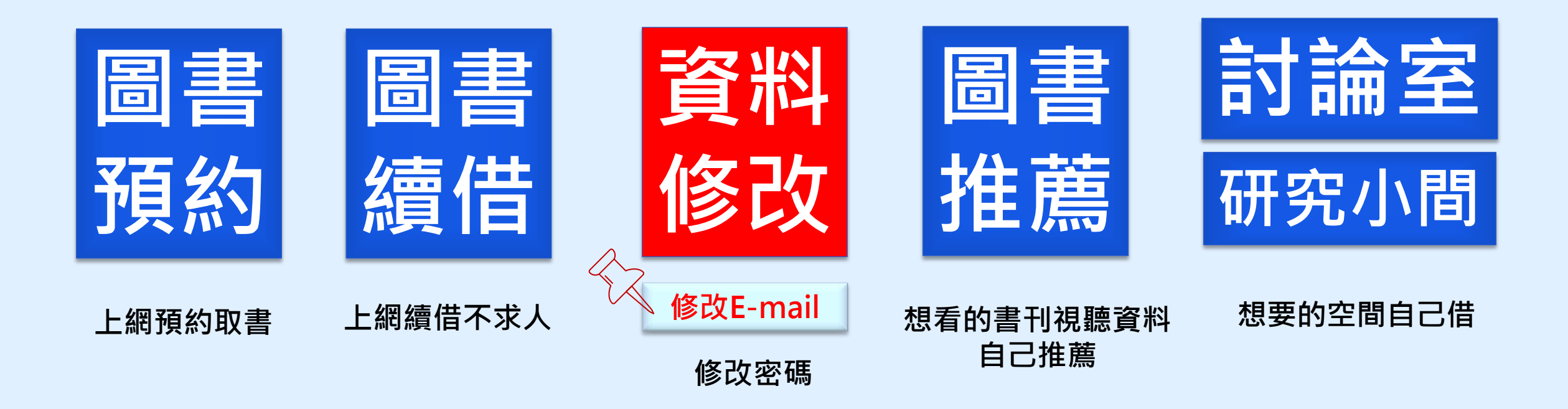

# 個人化設定

- 使用時機:續借、預約書、圖書推薦
- 設定步驟
- (一)請先登入「個人借閱查詢」
- (二)首頁館藏資訊「個人借閱查詢」→
- (三)點選後,請輸入您的預設帳密 →
- (四)再選擇「個人資料管理」即可修改您的個人資料 預設帳密範例:
- 身份証字號:A123456789
- 身份:國防醫學院(代碼800A), 三總(代碼801G)

### 帳號:800A0156789 /密碼: 800A0156789@

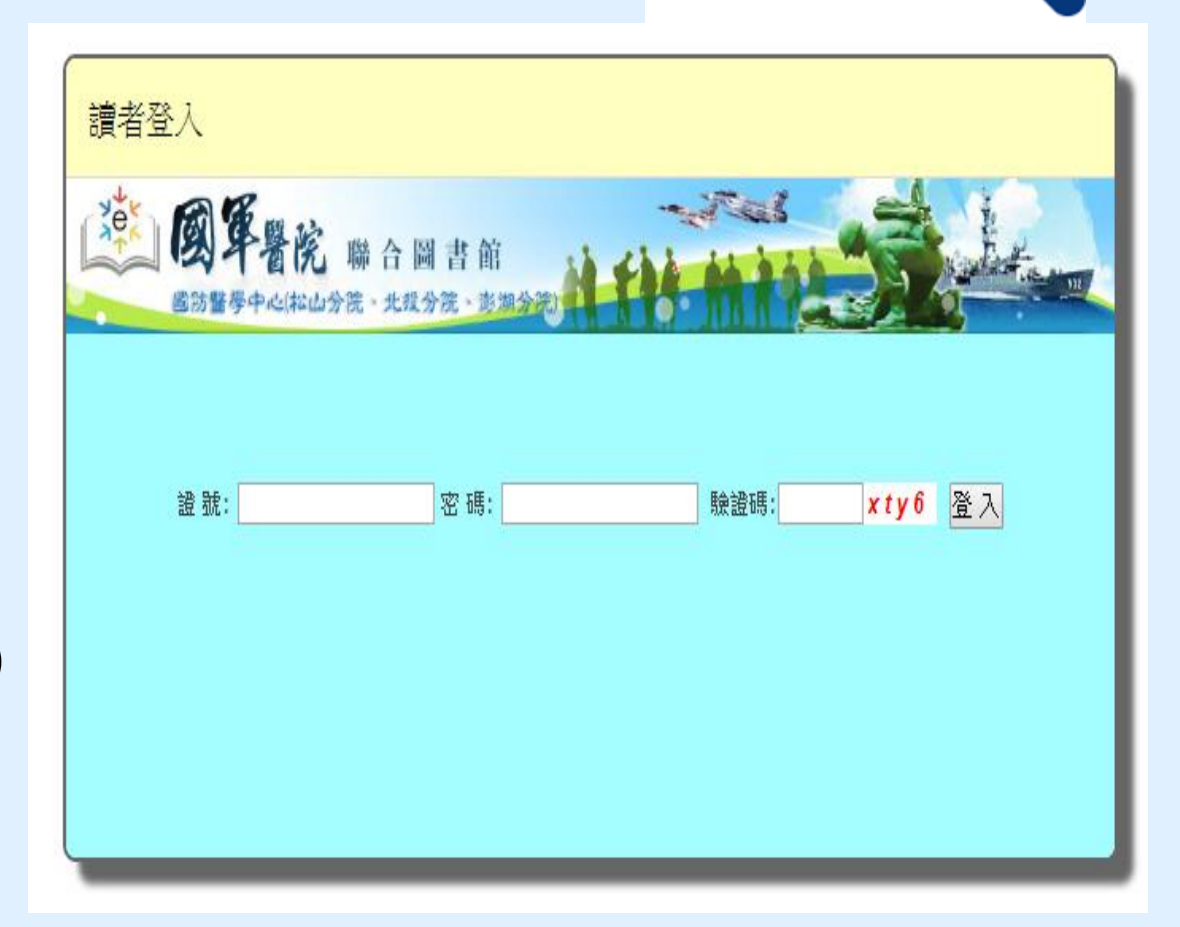

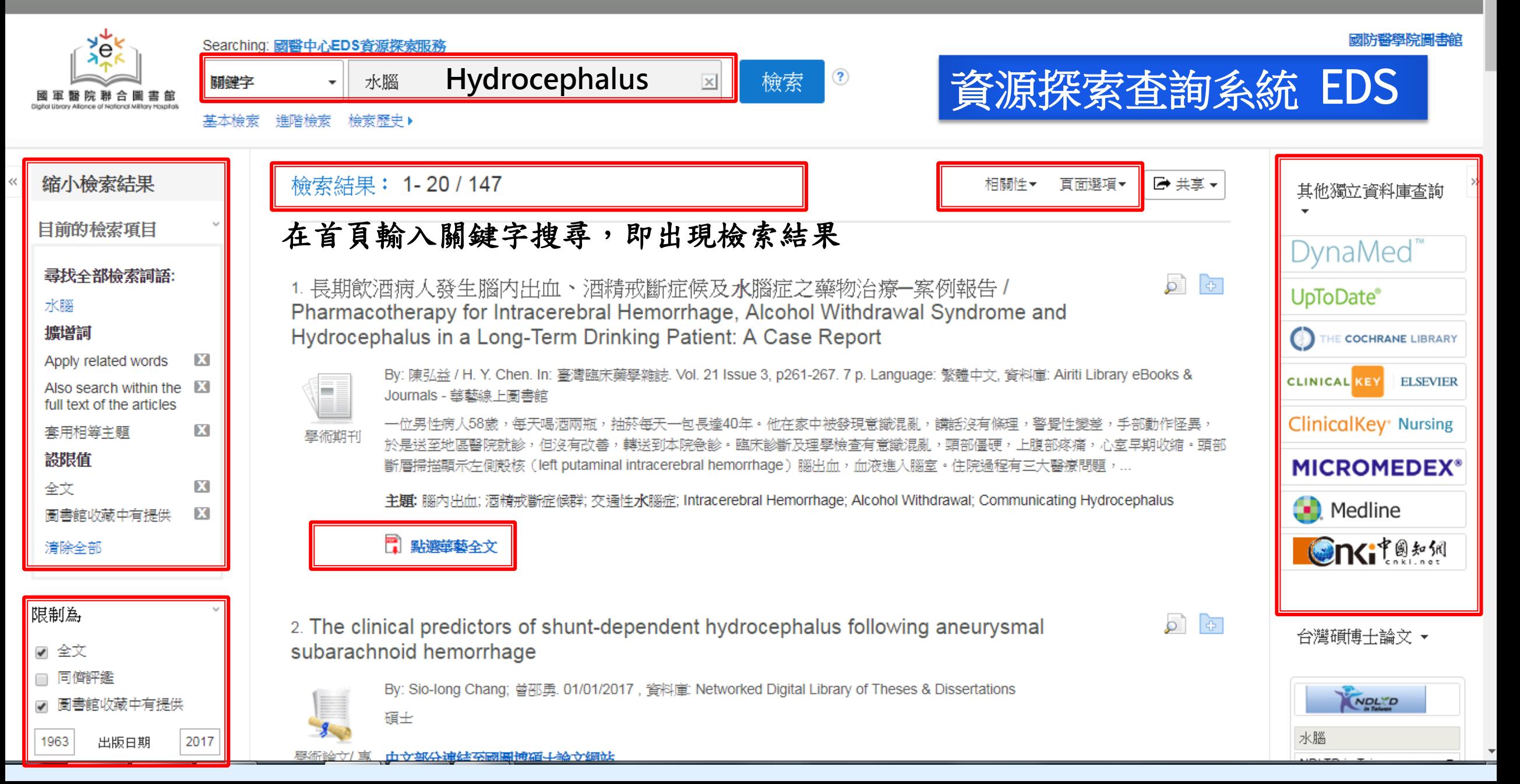

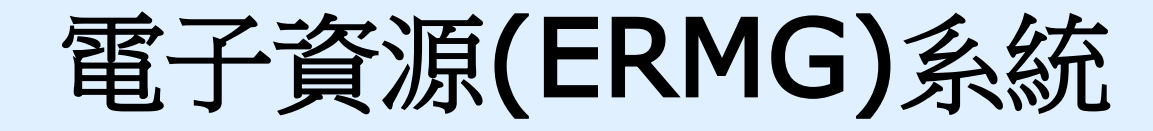

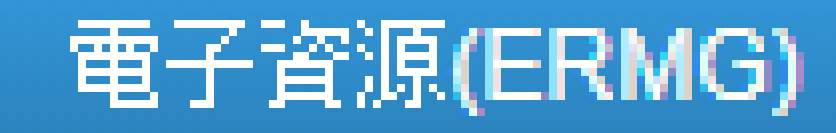

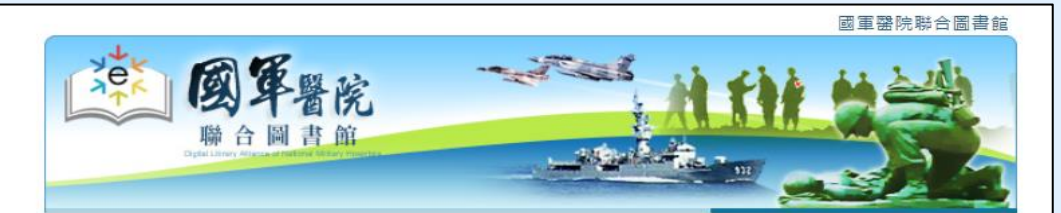

![](_page_33_Picture_3.jpeg)

Copyright©2010 國軍醫院聯合圖書館. All Rights Reserved.

所屬院區:請點選國防醫學院, **帳號:請輸入身份證字號** 

![](_page_33_Picture_5.jpeg)

![](_page_33_Picture_101.jpeg)

#### 登入說明

- ← 請先選擇您的所屬院區,再輸入帳號登入,國醫中心同仁請先辦理 借書證後本中心將主動為您建置電子資源使用帳號,國軍聯盟同仁 尚未申請帳號者請按這裡。
- 非本聯盟醫院員工請按這裡選擇身分別後,輸入帳號登入。
- 三總(含分院)短期實習生使用電子資源說明
- 使用需知
- 個人資料蒐集告知聲明
- ← 本条統可跨院區使用,使用之電子資源為您目前所屬院區的電子資 源。當您在所屬院區之外,輸入帳號登入系統,即可使用國軍聯盟 雷子資源。
- ← 諸確實輸入個人帳號,以利圖書館做為評鑑之需求及各學科採購之 依據。
- 下載文獻時諸遵守著作權法:因個人教學及研究目的可下載文獻, 但不得使用自動下載軟體連續、大量、有条統的下載檔案,亦不可 有商業行為,諸依法使用。
- **←** ERMG系統超過30分鐘未有動作將自動離線,請再重新登入。 若有問題諸洽館員 楊小姐 電話: (02)8792-3100分機: 18045 信箱: ymj@mail.ndmctsgh.edu.tw

11108037

Copyright©2010 國軍醫院聯合圖書館. All Rights Reserved.

![](_page_34_Figure_0.jpeg)

![](_page_35_Picture_0.jpeg)

瀏覽索引值區塊

## 依科部找 可用期刊資源

#### 電子資料庫 | 電子期刊 | 電子書 | 網路資源 | 個人化服務 | 院外連線說明 | 實證醫學資源 | 行動装置

◎ 資源瀏覽 ●刊名排列 •出版商排列 ●主題排列 ●適用科部/ 条所 ●語言學習 ● JCR 清單 ●期刊投稿需知 ●聯盟訂購 ●自購資源 ●試用資源 ●熱門點閱 ●熱門收藏

![](_page_35_Picture_89.jpeg)

◎ 資源瀏覽

●刊名排列

•出版商排列 • 主題排列

● 適用科部/ 系所

●語言學習 • JCR 清單 ●期刊投稿需知 ●聯盟訂購 ●自購資源 ●試用資源 ●熱門點閱 ●熱門收藏

GO 諸輸入起始字串 (請輸入組始字典)

![](_page_35_Picture_5.jpeg)

![](_page_35_Picture_6.jpeg)

![](_page_35_Picture_90.jpeg)

![](_page_36_Picture_5.jpeg)

![](_page_37_Figure_0.jpeg)

![](_page_38_Picture_15.jpeg)

## 在醫院內連結到UpToDate

![](_page_39_Picture_22.jpeg)

![](_page_40_Picture_0.jpeg)

![](_page_40_Picture_1.jpeg)

![](_page_40_Picture_94.jpeg)

ClinicalKey [12+]

Elsevier Inc.

免費

# 有APP的資源

![](_page_41_Picture_0.jpeg)

電子資料庫|電子期刊|電子書|網路資源|個人化服務|院外連線說明|實證醫學資源|行動裝置

登入者:國醫中心 張育茶 資源瀏覽 【資源查詢】 V 資源名稱 (tim) ▼ Database ▼ ■精確檢索 查詢 進階查詢 ● 題名排列 ●全文資料庫 ○□ 杳詢結果分類 資源名稱: 所有(20 筆) ●出版商排列 日分類 A to Z瀏覽: A C D E J M N R S T U ● 聯盟訂購 · EBM-實證醫學(4) 下一頁 → 共20筆 → 每百筆數 10 ▼ [GO |第 | 筆 · EBM競賽資源(3) ●自購資源 編版 收錄年  $Web2.0$ 頸玄 出版商(社) 其它註記 道型 使用說明 日類型 • 試用資源 (D) ACS 1 American Chemical Society 行動裝置說明 ◎點閱: 213 ||顯反應 · 全文(6) 田收藏 拿推薦 →簡介 **Ball**校藏: 3 ●新到資料庫 自購資源 **資料庫(4) 症推薦: 0** · 電子期刊(2) ●熱門點閣 · 電子書(2)  $(D)$  EBSCO **過點閱: 47830** CINAHL Plus with fulltext護理學期刊全 使用手冊 閉顯反應 ●熱門收藏  $\mathcal{D}$ 全文型(2) **B**收藏: 1018 文線上資料庫 行動裝置說明 聯盟訂購 ●熱門推薦 田收藏 ☆推薦 ●簡介 **<sup>食</sup>推薦: 45** more 日語言 ● 書目管理軟體 **過點閱: 1461 ClinicalKey for Nursing** (D) Elsevier(CKN) 簡介 · 西文(13) 題反應 田收藏 会推薦 世簡介 (僅國醫中心) **<b>** 回收藏: 42 行動裝置說明 白購資源 中文(1)  **☆推薦:0** 日語言 · 西文(3) **D** Elsevier **過點閱: 13892** 4 ClinicalKey醫學資料庫 使用手冊 閉顯反應 日收藏 公推薦 1箱介 **B**收藏: 435 行動裝置說明 □ 資料庫代理商/出版商 雛題訂購 院外使用說明 ☆推薦: 25 EBSCO(3) 中國知識網(1) UpToDate(1)  $(D)$  EBSCO **過點閱: 1285** 5 EDS 探索服務系統 簡介 問題反應  $\cdot$  Thieme $(1)$ 田收藏 ☆推薦 ●簡介 行動裝置說明見簡介 **B**收藏: 60 ※盟訂購 Springerlink(1) ☆推薦: 32

首頁上最新消息| 常見問題| 操作說明 | 聯絡我們 | 離開|

 $\overline{\phantom{a}}$ 

**CONTRACTOR** 

# 使用電子資源(ERMG)線上學英文 (自購資源/英語學習)

![](_page_42_Picture_1.jpeg)

![](_page_42_Picture_19.jpeg)

ш

![](_page_43_Picture_0.jpeg)

![](_page_44_Picture_13.jpeg)

![](_page_45_Picture_0.jpeg)

● 東京会見 ト戦称の思 | 吊見尚越 | 撰作説明 | 聯絡我們 | 離開<br>■ 東京会社会会社会社会社会社会社会社会社会社会

登入者:國醫中心 張育芬

185.00

#### **電子資料庫|電子期刊|電子書|網路資源|個人化服務|院外連線說明|實證醫學資源|行動裝置**

![](_page_45_Picture_71.jpeg)

![](_page_46_Picture_0.jpeg)

![](_page_46_Figure_1.jpeg)

#### 電子資料庫 電子期刊 電子書 網路資源 個人化服務 院外連線說明 實證醫學資源 行動裝置

![](_page_46_Figure_3.jpeg)

![](_page_47_Picture_0.jpeg)

現在位置:首頁 / 資訊圖書中心...歡迎您 / ▲常用連結

![](_page_47_Figure_2.jpeg)

電子書

![](_page_48_Figure_0.jpeg)

![](_page_49_Picture_3.jpeg)

![](_page_50_Picture_16.jpeg)

 $\sim$   $\sim$ 

The Co

 $\sim$ 

![](_page_51_Picture_0.jpeg)

# 關於電子書

- 電子書平台有非常多種, 目前院內皆可使用
- 院外使用依數位版權不同而有差異, 中文的部分Hyread 可直接下載APP

![](_page_52_Picture_3.jpeg)

使用方式:輸入本館圖書帳號密碼即可使用(未申請圖書證者,請填**申請表)** 

- 帳號: ERMG帳號 (例如801G1156789);
- 密碼: 預設為帳號加上@, 801G1156789@)

![](_page_52_Picture_7.jpeg)

![](_page_53_Picture_0.jpeg)

院別 (種數/本數)

■★★人文(62996/75385)

■★★法律(175/190)

■★★倫理(222/270)

■★★病人健康教育(2088/2285)

■★★醫院管理及品質(556/687)

■★★醫學(45527/75459)

■★★醫學人文(1565/1992)

![](_page_53_Picture_9.jpeg)

指:WebPAC/學科 <u>//m7.ndmctsgh.edu.tw/webopac/</u> ■ 入場部及力可法( /牛い/ ひうむ) 13生命科學研究所(41126/66638) ■★物理治療(301/345) 14病理及寄生蟲研究所(5970/9124) ■★語言治療(60/66) ■15藥理學科暨藥理學研究所(10759/15080) ■★諮商心理(7518/8188) 16生理及生物物理學研究所 (11796/16372) ■★營養(583/814) ■★臨床心理(2709/3132) 17 应宜室 (408/454)

### 在 Google Scholar 連結國防醫學院圖書館資源

![](_page_54_Picture_22.jpeg)

# 圕攻略三:如何搜尋(二)

![](_page_55_Picture_1.jpeg)

![](_page_56_Picture_0.jpeg)

![](_page_56_Figure_1.jpeg)

![](_page_57_Picture_0.jpeg)

#### **U.S. National Library of Medicine**

![](_page_57_Picture_2.jpeg)

MeSH on Demand (NEW) **Tree View** 

MeSH 2019

**MeSH Suggestions** 

About MeSH Browser

Contact Us

### African Swine Fever MeSH Descriptor Data 2018

**Details** 

Qualifiers

**MeSH Tree Structures** 

Concepts

Virus Diseases [C02]

Arbovirus Infections [C02.081]

Tick-Borne Diseases [C02.081.885]

African Swine Fever [C02.081.885.125] Colorado Tick Fever [C02.081.885.200] Encephalitis, Tick-Borne [C02.081.885.400] Hemorrhagic Fever, Crimean [C02.081.885.430] Hemorrhagic Fever, Omsk [C02.081.885.440]

Kyasanur Forest Disease [C02.081.885.475] Nairobi Sheep Disease [C02.081.885.550]

視檢索結果修正關鍵詞 太多->限縮 太少->擴增

#### Animal Diseases [C22]

Swine Diseases [C22.905]

#### African Swine Fever [C22.905.072]

Classical Swine Fever [C22.905.170] Edema Disease of Swine [C22.905.260] Encephalomyelitis, Enzootic Porcine [C22.905.323] Epidermitis, Exudative, of Swine [C22.905.382] Gastroenteritis, Transmissible, of Swine [C22.905.469] Pneumonia of Swine, Mycoplasmal [C22.905.626] Porcine Postweaning Multisystemic Wasting Syndrome [C22.905.690] Porcine Reproductive and Respiratory Syndrome [C22.905.700] Swine Erysipelas [C22.905.832]

![](_page_58_Picture_0.jpeg)

![](_page_58_Picture_1.jpeg)

MeSH on Demand identifies MeSH® terms in your submitted text (abstract or manuscript). MeSH on Demand also lists PubMed similar articles relevant to your submitted text.

![](_page_58_Picture_26.jpeg)

#### **PubMed/MEDLINE Similar Articles**

The following articles are 10 similar PubMed Related Citations that were also used in computing these MeSH recommendations. The order is from most to least relevant. Selecting any of the titles opens a new window or tab with that related citation in PubMed's Abstract

![](_page_59_Picture_3.jpeg)

## 如何搜尋

- ■搜尋技巧1→運用AND, OR, NOT
	- 太多限縮(AND);太少擴增(OR); NOT「-」 減號, 排除關 鍵詞。輸入方式:豬瘟-非洲,代表我要搜尋「豬瘟,但不 包括非洲這兩字的結果」
- ■搜尋技巧2→善用符號
	- 「\* 」萬用字元,輸入方式:\*豬瘟
	- ■「″″」引號,表示精確檢索, "非洲豬瘟"
- ■搜尋技巧3→運用80/20法則:找到最重要的文獻/作者/期刊/ 主題